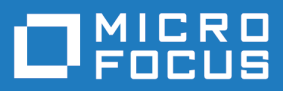

# StarTeam 16.2

File Compare/Merge Help

**Micro Focus The Lawn 22-30 Old Bath Road Newbury, Berkshire RG14 1QN UK http://www.microfocus.com**

**Copyright © Micro Focus 2017. All rights reserved.**

**MICRO FOCUS, the Micro Focus logo and StarTeam are trademarks or registered trademarks of Micro Focus IP Development Limited or its subsidiaries or affiliated companies in the United States, United Kingdom and other countries.**

**All other marks are the property of their respective owners.**

**2017-10-18**

## **Contents**

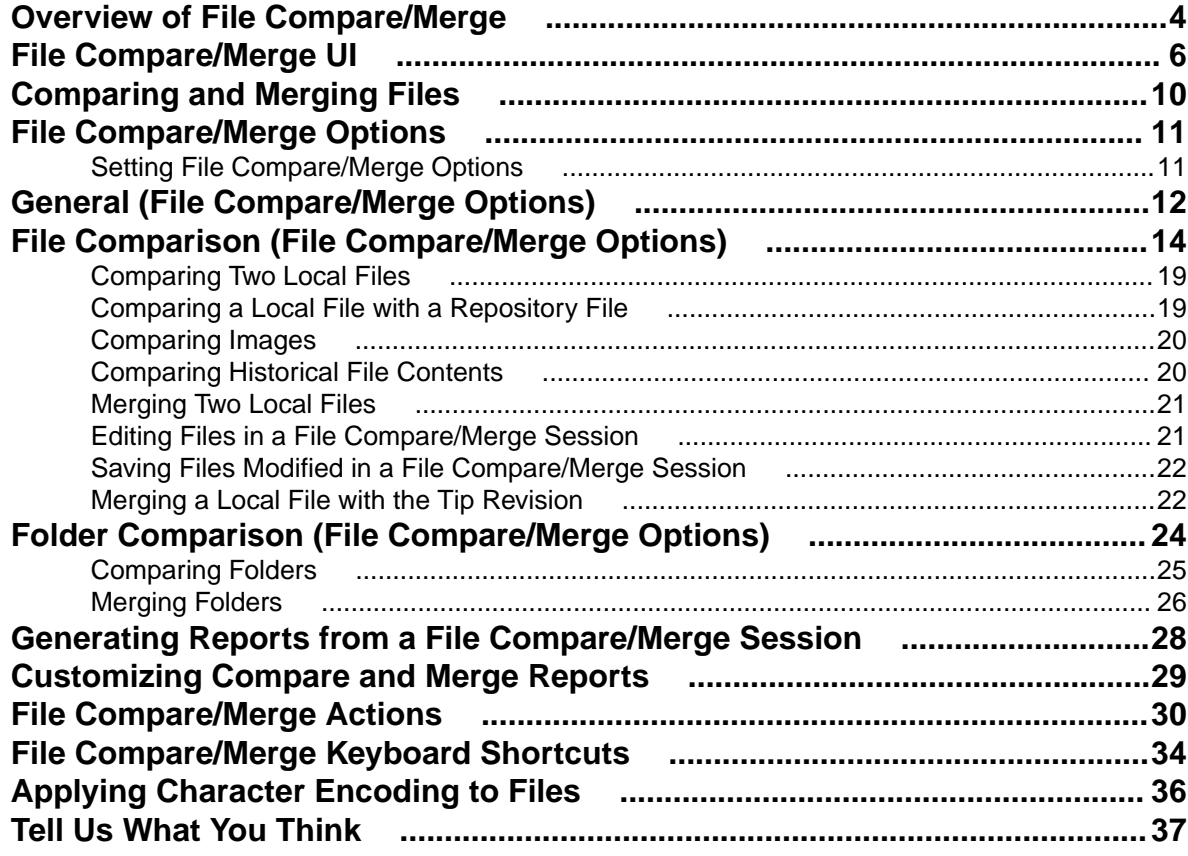

# <span id="page-3-0"></span>**Overview of File Compare/Merge**

File Compare/Merge is a graphical file and folder comparison and merge tool delivered with StarTeam. It enables you to compare the contents of two files or folders, and manually or automatically merge the contents. The File Compare/Merge panes highlight differences using a configurable color scheme, and dynamic action buttons display in the highlighted areas to simplify the merging process.

There are three versions of File Compare/Merge, and how you start File Compare/Merge determines which features are available. The ability to edit text files in a File Compare/Merge pane depends on which version of File Compare/Merge you are using, and what type of files you are comparing and merging. The following sections describe editing capabilities in each version of File Compare/Merge.

**Note:** You cannot edit the actual historical revision of a file in the StarTeam repository.

### **Main File Compare/Merge**

The main File Compare/Merge window is displayed using menu commands in the client, and allows you to edit a local file, a merged base file, and a copy of a repository revision. When it opens in a separate window you are able to do the following:

- Compare the contents of a local file with the tip revision stored in the StarTeam repository. You can also edit the contents of the local file from within the File Compare/Merge window, and save the changes for check-in.
- Compare two revisions of a file listed on the **History** tab in the StarTeam application window. Editing the content of historical revisions is not allowed.
- Merge the contents of a local file with the tip revision in the StarTeam repository. The merge results are stored locally, and the file status is changed to **Modified** in StarTeam so you can check in the file.
- Edit the temporary local copy of a repository revision and save it as a file with a different name.

The main File Compare/Merge gives you the option of viewing a third pane for displaying the merge results. You can edit the contents in the third pane and save your merged results.

You can start File Compare/Merge using context menus on selected files in the StarTeam client, or by checking in an older version of a file which causes a merge situation. You can also access File Compare/ Merge directly from the View Compare/Merge tool.

#### **Embedded File Compare/Merge**

In the embedded File Compare/Merge no editing is possible. This view gives you a quick way to do a comparison of text in two files or versions of the same file, as well as compare properties of non-file items such as change requests. If you are comparing two text files, It performs a dynamic comparison of two selected files, or the selected repository file with your local working copy. It displays the text contents of both files in an embedded pair of panes at the bottom of the StarTeam window. These embedded panes only compare the contents of two text files, and do not permit editing or merging.

If you are comparing the properties of two non-file items, only the property values of each selected item display in the embedded panes.

When the embedded File Compare/Merge is activated, it immediately compares the files or properties when you do one of the following:

- Select a file or other item in the upper pane, or the **History** pane. The comparison is between the local working copy of the item and the selected item revision in StarTeam.
- Select two items in the **History** pane. The comparison is between the two historical revisions in StarTeam.

• Select a linked item in the **Link** pane. The comparison is between the selected item revision and its previous revision.

### **Standalone File Compare/Merge**

In the standalone File Compare/Merge you can edit all files being compared and merged. The standalone is started outside of the StarTeam client from the Windows **Start** menu. This File Compare/Merge compares files, folders, and images, and it can merge the contents of two text files or two folders. Unlike the main File Compare/Merge, the standalone version does not compare any local files with files that are in the StarTeam repository. It compares and merges two or three files, folders, or images that are on your local computer or network. You can edit text file contents directly in the File Compare/Merge panes, and you can move lines or blocks of text between the panes. You can also move folders between the panes during a folder comparison or merge.

# <span id="page-5-0"></span>**File Compare/Merge UI**

This topic describes the UI for File Compare/Merge (FCM).

There are three versions of File Compare/Merge:

- Embedded , where the FCM panes are embedded at the bottom of the StarTeam client window. These panes are for comparison only.
- In a separate pop-up window inside the StarTeam client where you can compare and merge local files and repository files.
- In a standalone window outside the StarTeam client where you can compare and merge local files and folders, and compare and move images.

Each version provides different features and functions and is explained briefly below:

### **Embedded File Compare/Merge**

The embedded File Compare/Merge enables you to quickly compare the contents of a local text file and a repository file, or two repository files. This view does not allow editing or merging.

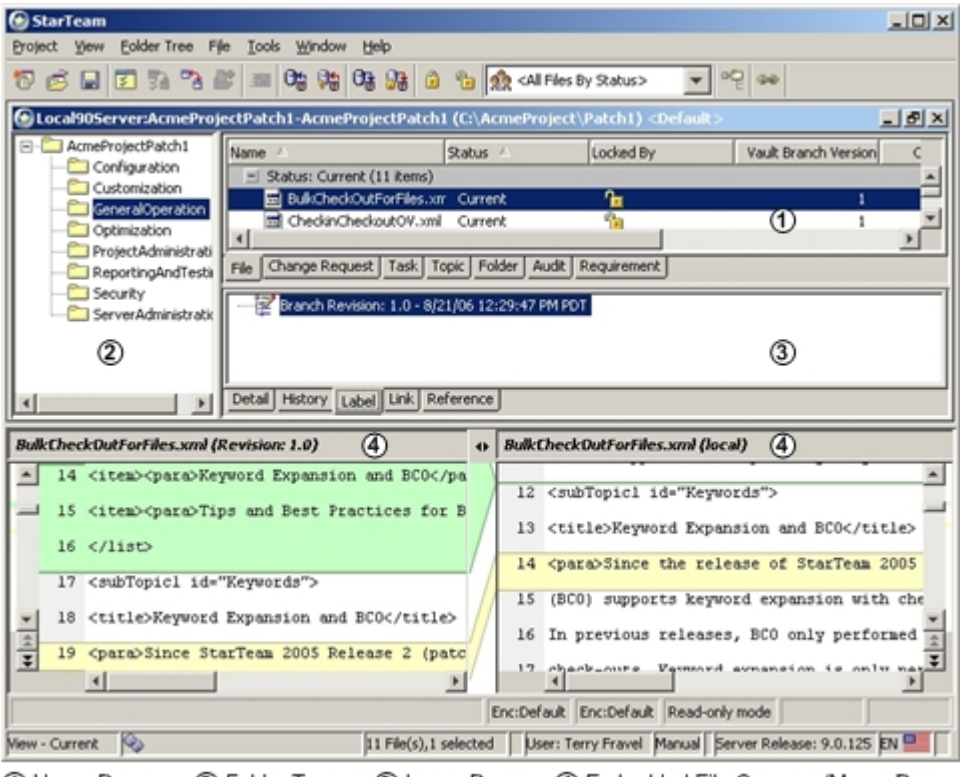

1 Upper Pane 2 Folder Tree 4) Embedded File Compare/Merge Panes 3) Lower Pane

#### **Main File Compare/Merge**

The main File Compare/Merge in the client enables you to compare local files with repository files, and edit or merge the contents. Each compare/merge session is displayed on a separate tab in the File Compare/ Merge window.

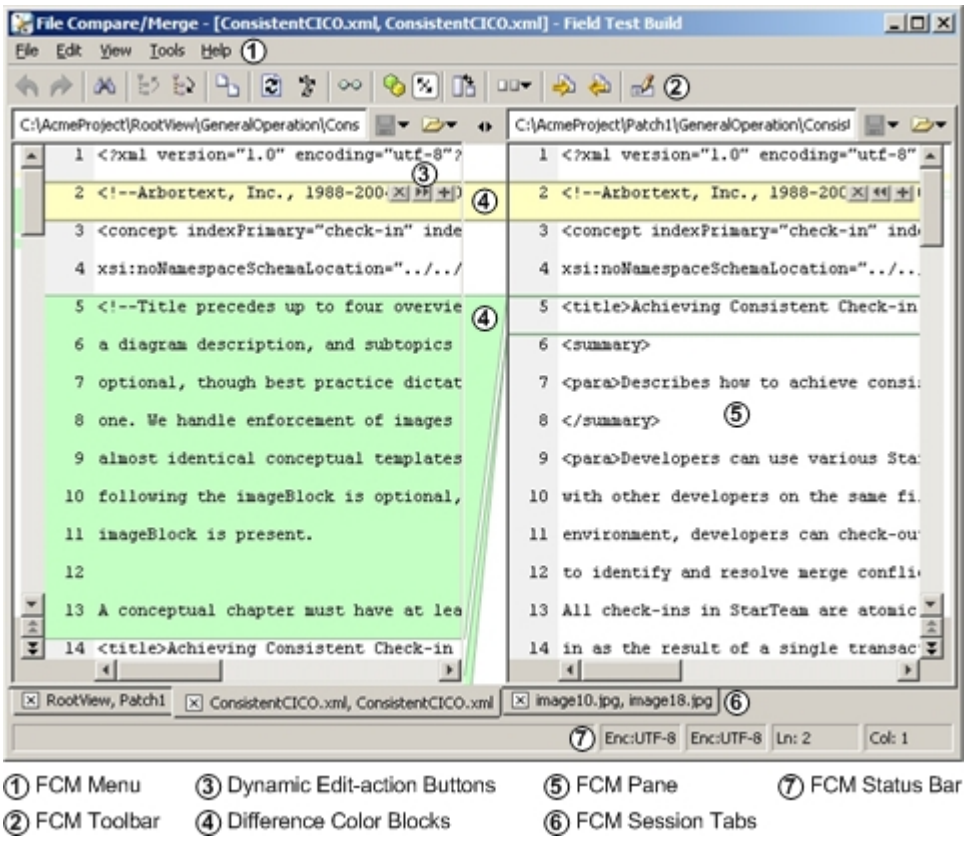

### **Standalone File Compare/Merge**

The standalone File Compare/Merge runs outside the StarTeam client and provides the following features:

- A two or three-way file compare/merge.
- A two or three-way folder compare/merge.
- A two or three-way image comparison.

### **Three-way File Compare/Merge**

The following image is an example of a three-way session.

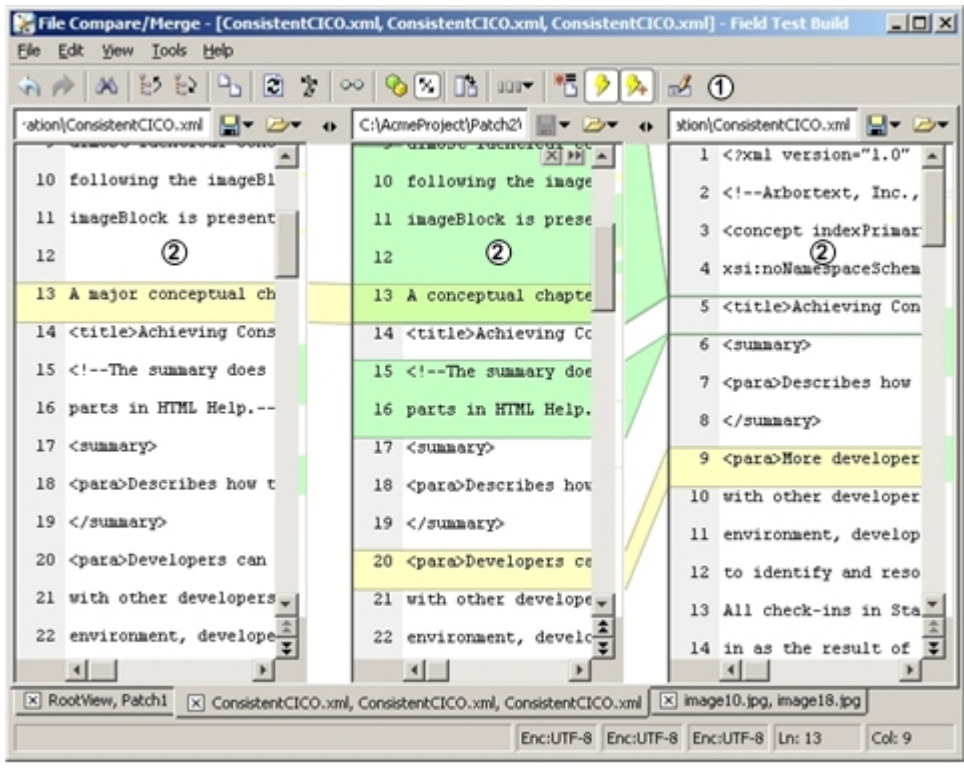

1) FCM Three-way Merge Toolbar

(2) Three-way Compare/Merge Panes

### **Folder Compare/Merge**

The following is an image of a folder compare/merge session.

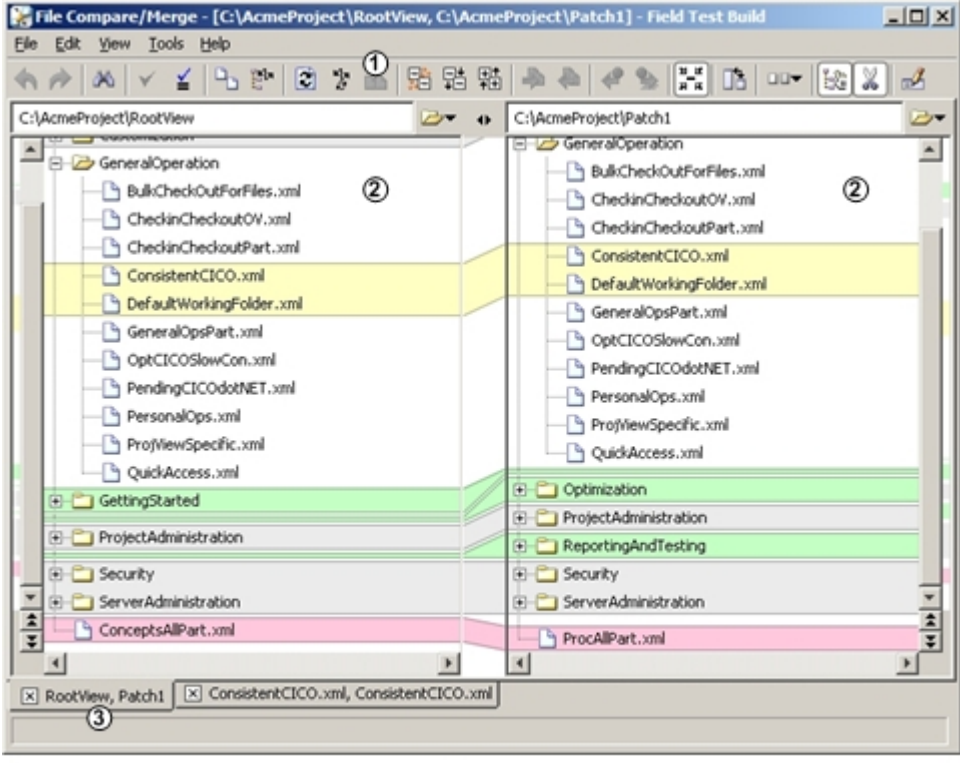

1) Folder Comparison Toolbar

3) Folder Comparison Session Tab

(2) Folder Comparison Pane

### **Image Comparison**

FCM has the ability to compare two or three images, and move or swap them, but not to edit them.

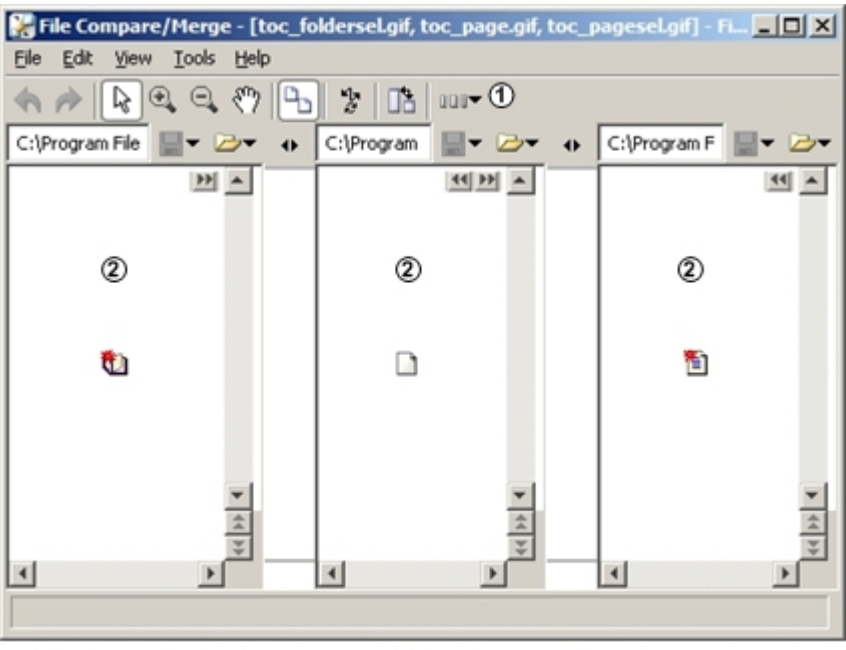

1 Image Comparison Toolbar

(2) Image Comparison Panes

### **FCM Menus and Toolbar**

The main and standalone File Compare/Merge windows have a main menu, a context menu, and a toolbar. The embedded File Compare/Merge has a context menu only, no main menu or toolbar.

The menus provide specific actions for comparing, editing, and merging files and folders. They are dynamic depending on which version of File Compare/Merge you are in, what type of files you are comparing, and how many panes you are using. In the main and standalone File Compare/Merge windows, a toolbar provides buttons for frequently used commands.

#### **File Comparison Panes**

The file comparison panes contain the contents of the files or folders being compared. In the main and standalone File Compare/Merge windows, dynamic action buttons for editing appear on color differences blocks. You can choose to display a two-way or three-way vertical or horizontal comparison mode.

#### **Colors Representing Difference Types**

File comparison and folder comparison in the **Compare Pane** of View Compare/Merge highlight difference types in color, with each color representing a certain difference type. For example, it highlights inserted or deleted items in green, changed items in yellow, and moved or renamed items in blue. You can modify the default color for differences in the File Compare/Merge Options dialog box, accessed from the File Compare/Merge window under **Tools** > **Options** .

# <span id="page-9-0"></span>**Comparing and Merging Files**

This procedure presents the basic high-level tasks involved in comparing and merging a local file with a file in the StarTeam repository.

- **1.** Start a File Compare/Merge session to compare two files.
- **2.** Resolve any differences between the files in the File Compare/Merge window.
- **3.** Generate a report of the changes made during the File Compare/Merge session.
- **4.** Save the merge changes.

**Note:** You can also merge the contents of the two files.

# <span id="page-10-0"></span>**File Compare/Merge Options**

Option settings globally impact product behavior. Many options are provided to enable you to configure File Compare/Merge to function in a way that you desire. Option settings are provided at a general level and for both file and folder comparisons at a more granular level.

The File Compare/Merge options are available using **Tools** > **Options** on the main menu of the **File Compare/Merge** window, or pressing CTRL+SHIFT+P. A tree hierarchy on the left side of the **File Compare/Merge Options** dialog box divides the File Compare/Merge options into three main categories, General, File Comparison, and Folder Comparison. Clicking on a node in the hierarchy displays its corresponding page of option settings in the right side of the dialog box.

You can reset the options to their default values by deleting the config.properties user settings file found in your  $\langle$ user home> $\rangle$ .fcm folder. (For example, in Windows it would be C: $\Delta$ ocuments and settings\<user home>\.fcm\config.properties).

## **Setting File Compare/Merge Options**

You can use the File Compare/Merge options to configure its behavior and screen display. You can only set options in the main and standalone File Compare/Merge windows. The options available depend on which version of File Compare/Merge you are using. For example, if you are using the main File Compare/Merge in the client, folder options are not available since you can not compare folders in this version. All options are available in the standalone File Compare/Merge.

To set File Compare/Merge options

- **1.** Start File Compare/Merge.
- **2.** On the File Compare/Merge menu, choose **Tools** > **Options** ( **Ctrl+O** ).
- **3.** Select the page of options you want to change: General, File Comparison, or Folder Comparison.

There are general options, and options specific to file or folder comparisons and merges.

**4.** Make the changes you want, then click **OK** .

**Note:** You can reset the options to their default values by deleting the config.properties user settings file found in your  $\langle$ username $\rangle$ . fcm folder. (For example, in Windows it would be C: \Documents and settings\<user home>\.fcm\config.properties).

# <span id="page-11-0"></span>**General (File Compare/Merge Options)**

These are general options for File Compare/Merge. To access these options, choose **Tools** > **Options** > **General** .

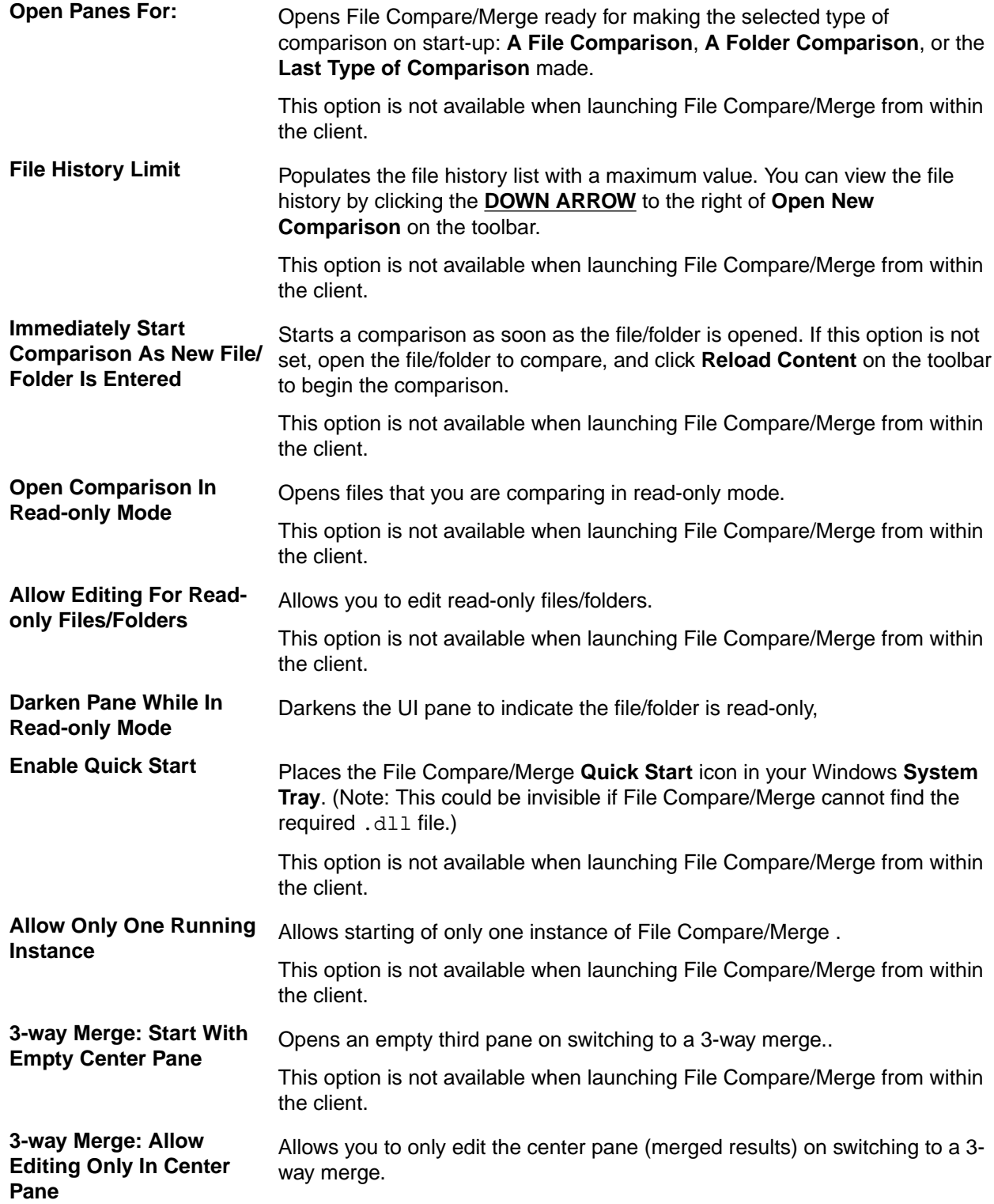

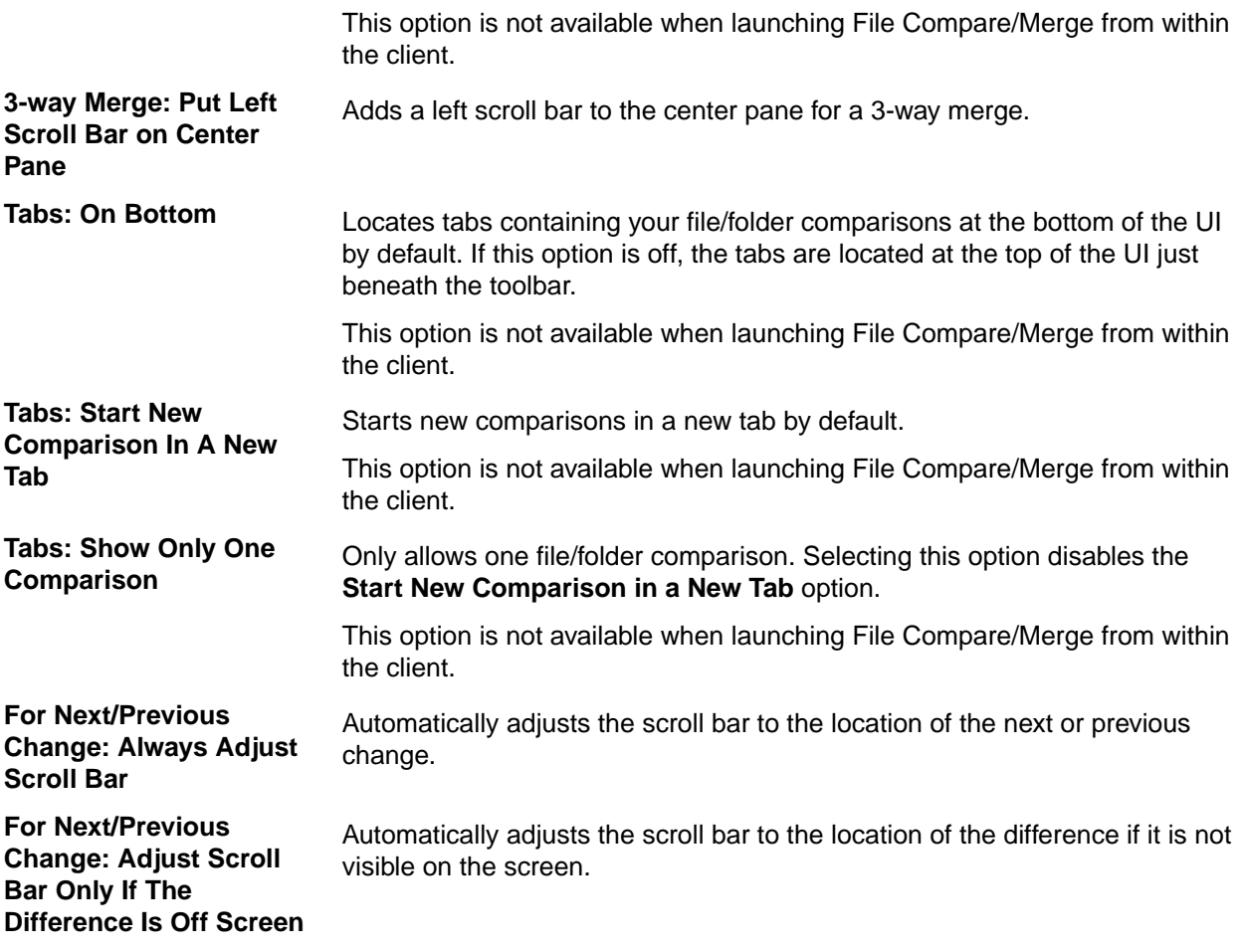

## <span id="page-13-0"></span>**File Comparison (File Compare/Merge Options)**

These option apply only to file comparisons. To access these options, choose **Tools** > **Options** > **File Comparison** .

### **Main File Comparison Options**

Below are the options available on the first page of the File Comparison node.

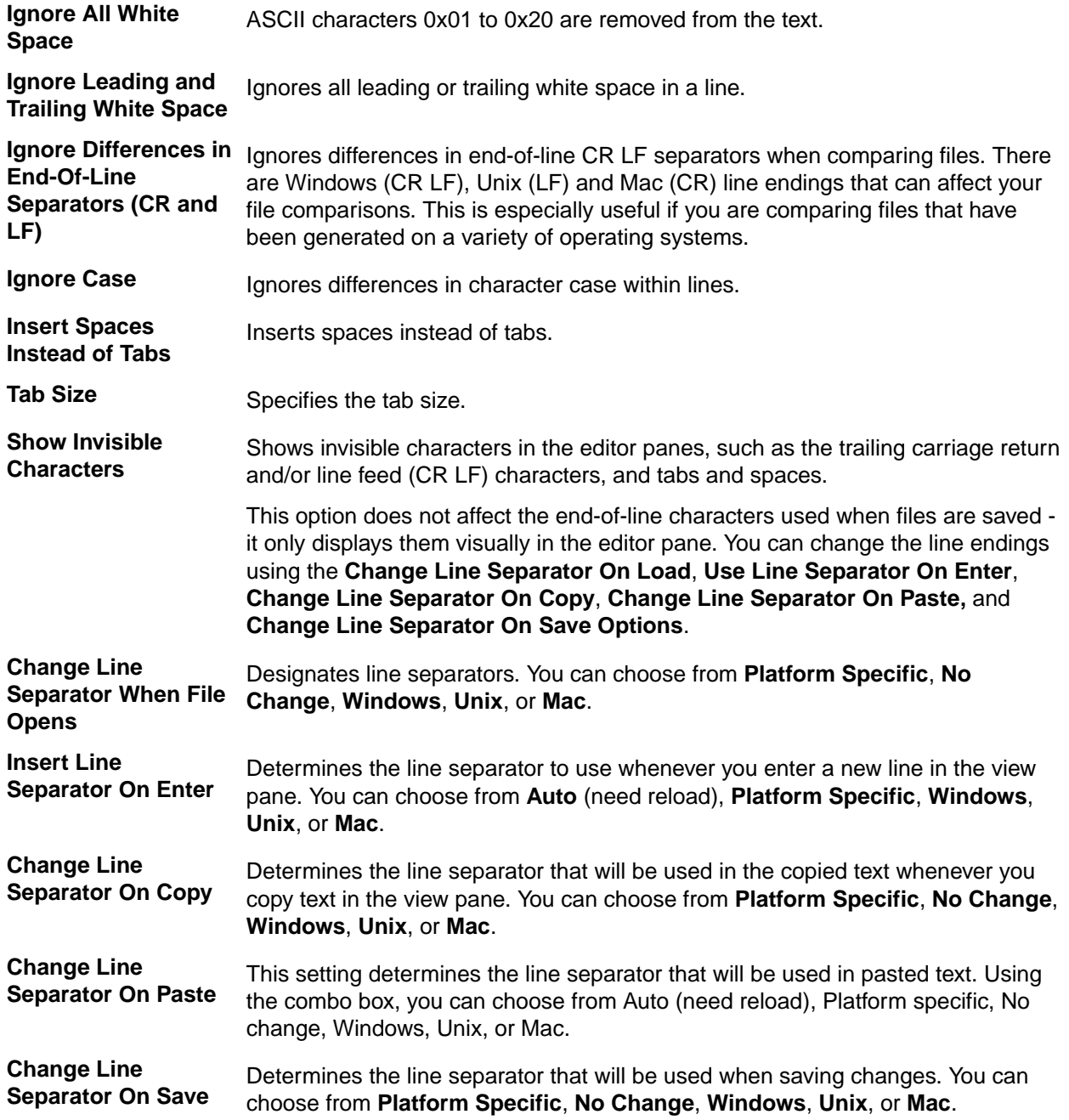

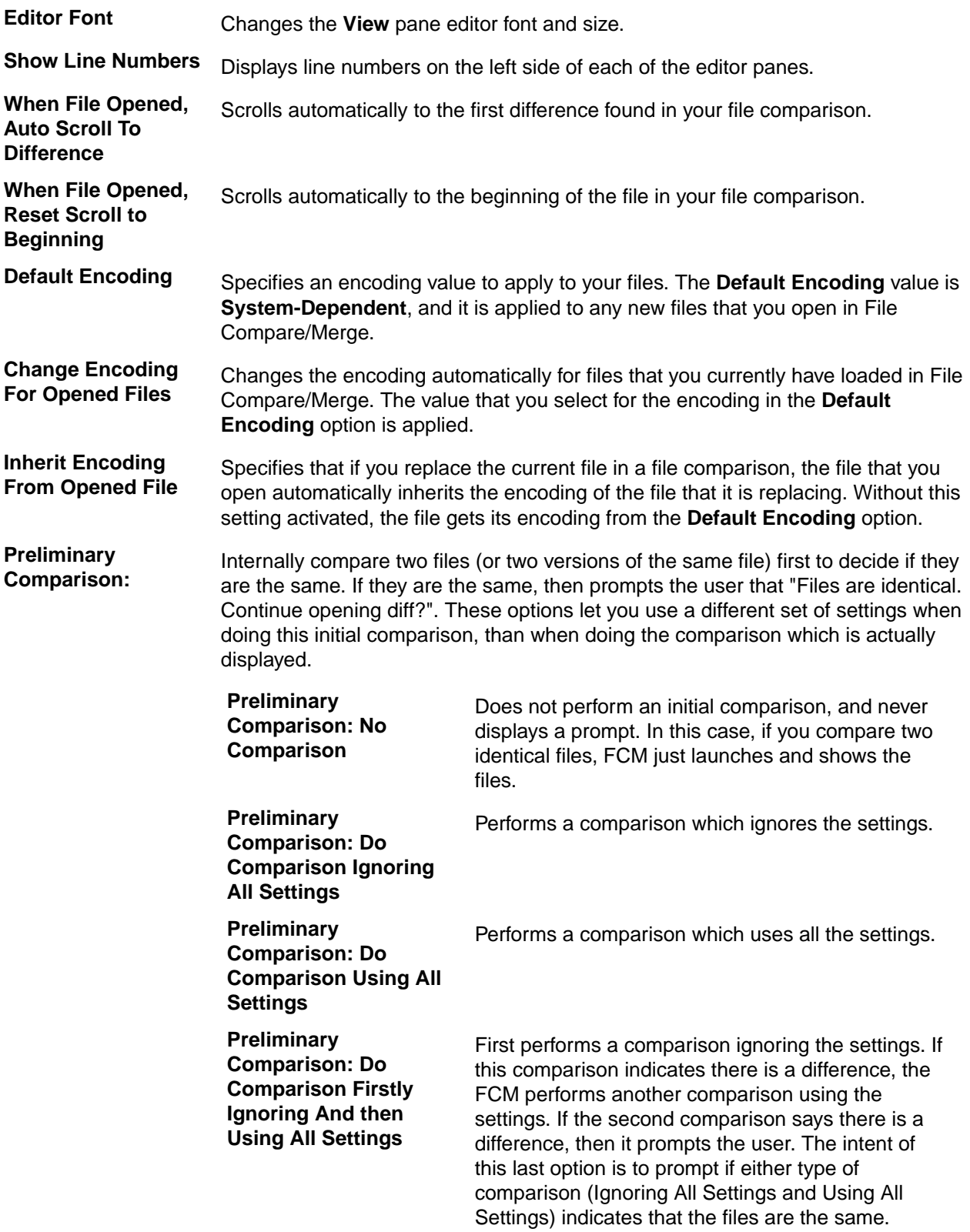

### **Inline Differences**

Use this options to control how inline differences are handled.

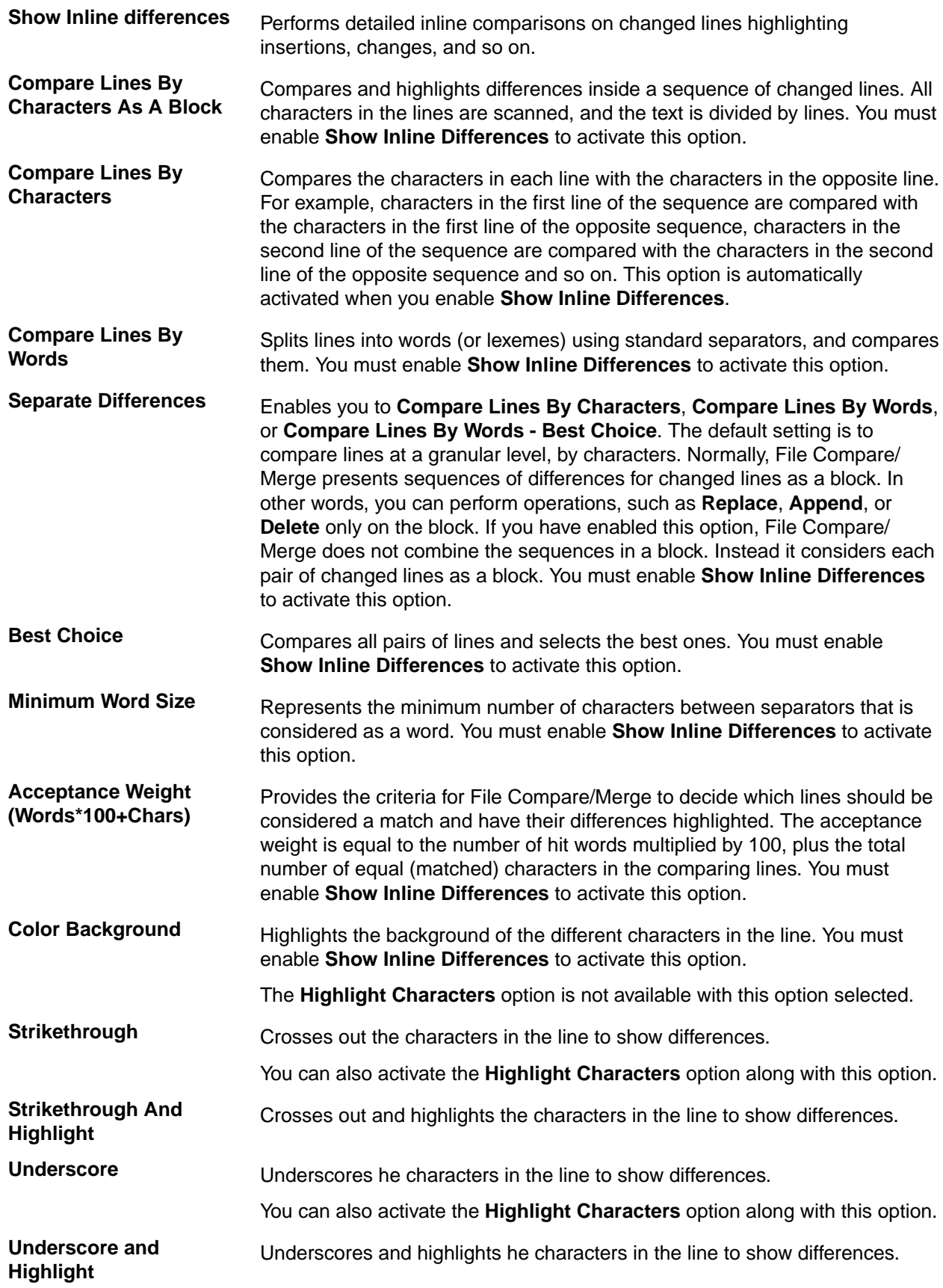

Left Color/Right Color Changes the color within the line. You can set colors for both the right and left editor panes.

#### **Smart Comparison**

You can apply these settings to compare files at a more granular level.

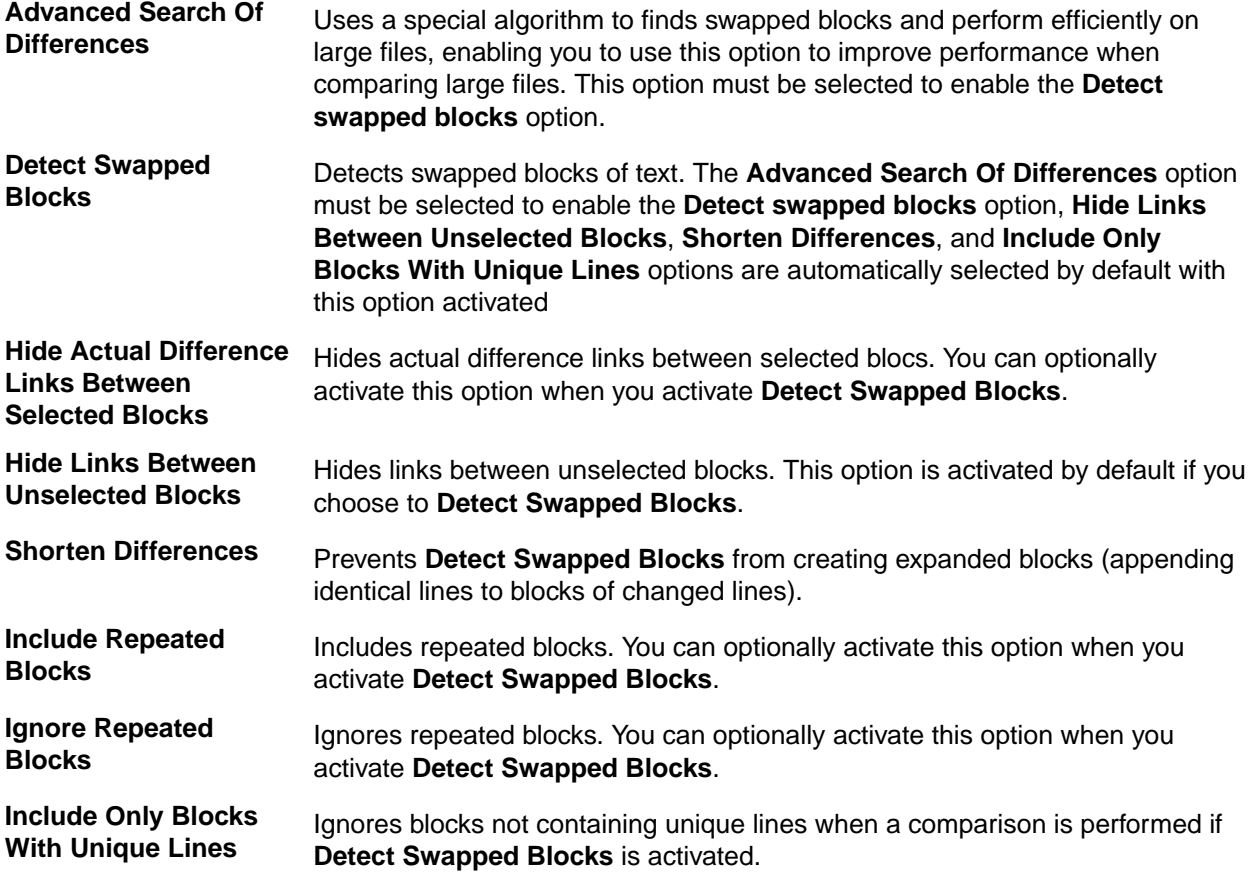

#### **Patterns**

Use this option page to edit a list of patterns (or regular expressions) that are used in file comparisons. These options are useful for filtering out unimportant changes that you do not necessarily want to see in the editor panes.

Patterns conform to the standard syntax of Regular Expressions. For examples, see http:// www.regular-expressions.info/.

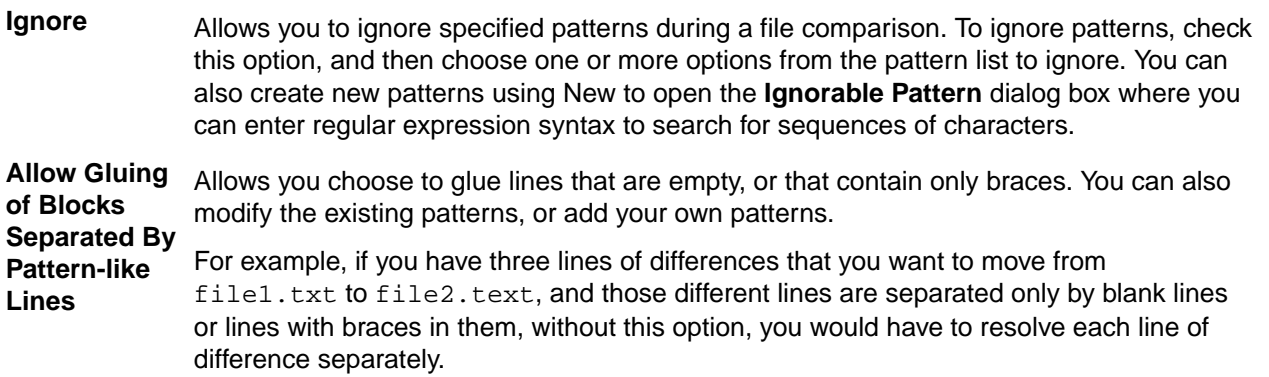

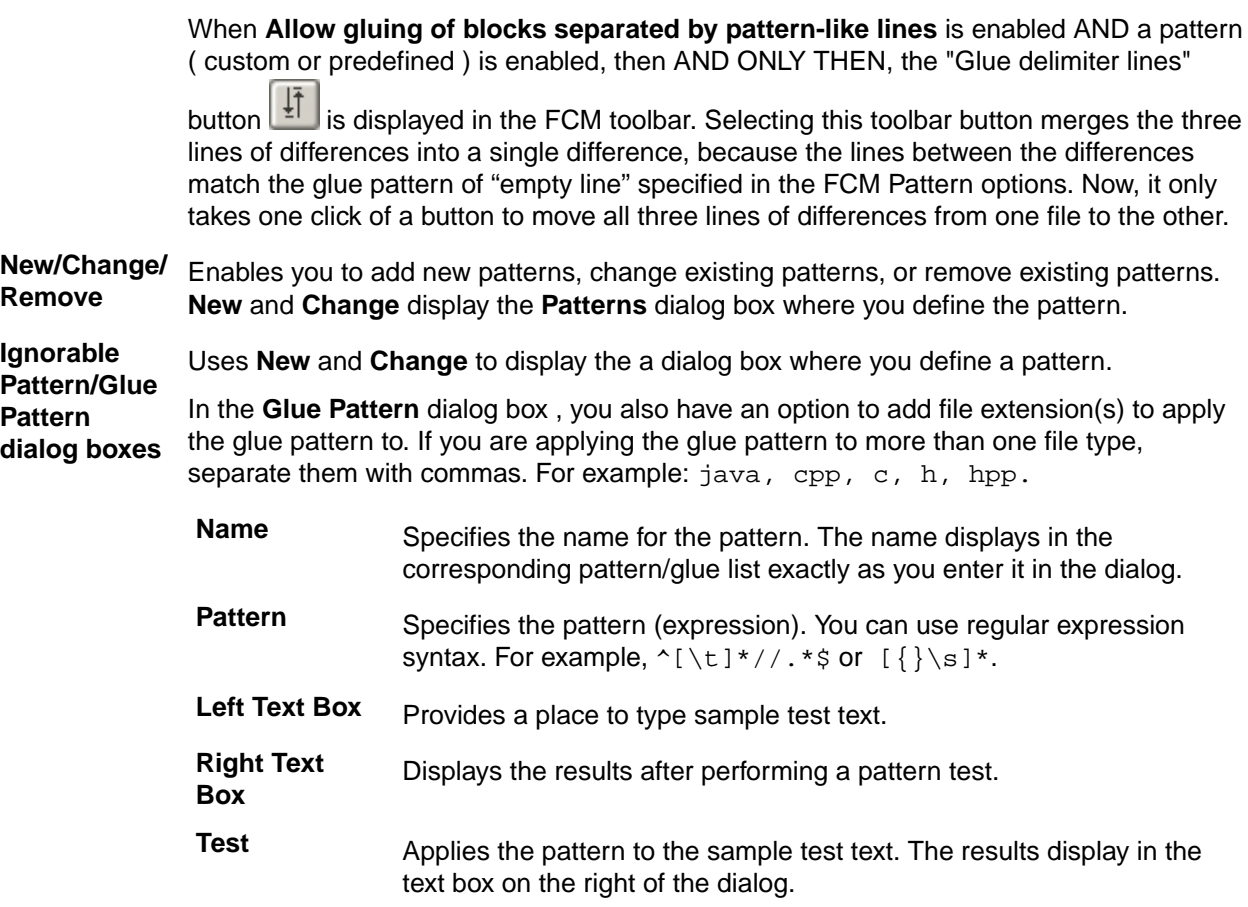

### **Report Transformers**

The **Report Transformer** options page enables you to define new transformers, edit existing transformers, or remove transformers from the list. These options are available whenever you choose to generate a report (click **Generate Report** in the toolbar). You can choose to use an empty transformer, use one of the predefined transformers, or create your own.

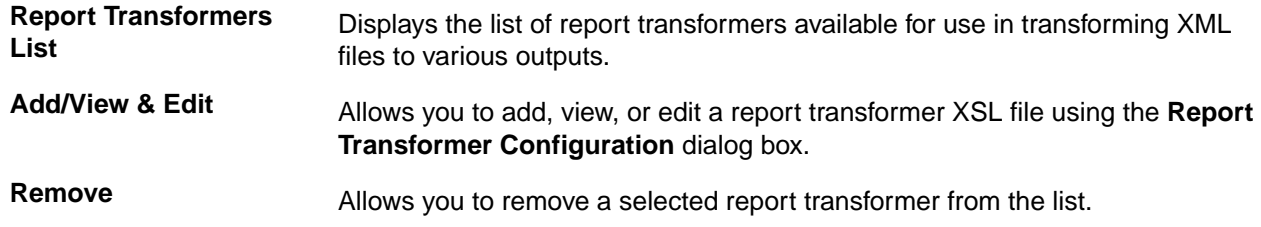

#### **Color Preferences**

Use the **Color Preferences** to control the colors displayed for file comparisons in the editor panes. Changes to the colors apply to each of the editor panes.

**Text Type** Assign distinct background colors to aid in identifying differences and similarities in files. This option displays a list of the types of text that can be color coded in the File Compare/Merge window. The Background Color button automatically changes colors to reflect the type of text selected. The text preview area shows the current color configuration settings. You can change the background color for the following types of text:

- <span id="page-18-0"></span>– Unchanged text line
- Changed text line
- Inserted text line
- Deleted text line
- Conflict text line
- Transposed text line
- Transposed and changed text line
- Transposed inserted text line

– Frozen text line. Note that this is also referred to as **Made change (Advanced merge mode)** in the **Text type** drop down list . This type of text represents lines in the nonresult panes that have been merged.

**Background Color** Displays the color of the selected **Text Type**. This button also launches the **Select Color** dialog box where you can specify a different color.

## **Comparing Two Local Files**

To compare local files using the standalone File Compare/Merge

- **1.** From the Windows desktop, choose **Start** > **Program Files** , navigate to your StarTeam program installation group, and choose **File Compare Merge** .
- **2.** Click the **Open New Comparison** button at the top right of each editor pane, and browse to the files you want to compare.

**Note:** The **Open New Comparison** button displays a list of your previously opened files.

**3.** Right-click in any pane and choose **Switch Comparison Modes** to specify a comparison display layout.

**Tip:** You can open additional file comparison windows by pressing **Ctrl+N** .

- **4.** Edit the files by typing directly in the edit panes, or by using the dynamic editing buttons in the color difference blocks.
- **5.** Optionally, right-click in one of the panes and choose **Generate Report**.
- **6.** Choose **File** > **Print** to print the report.

**Note:** If you want a report of your changes, you must generate the report before closing the **File Compare/Merge** window.

- **7.** Choose **File** > **Save All** to save all changes, or click the **Save Changed Text File** button above each pane to save each changed file individually.
- **8.** Optionally, test your changes to ensure there are no problems, then check the change files into StarTeam.

## **Comparing a Local File with a Repository File**

**1.** Select a StarTeam repository file to compare with your local file.

**Note:** You can select the tip revision a file in the upper pane, or a previous revision on the **History** tab.

<span id="page-19-0"></span>**2.** Right-click the selected file and choose **Compare Contents**.

The File Compare/Merge session opens in a separate window, with each file in its own edit pane.

- **3.** Click the **down arrow** to the right of the **Switch Comparison Modes** toolbar button and select a comparison mode.
- **4.** Perform any required edits to the files directly in the edit panes.

**Tip:** You can also use the embedded **Compare** panes to quickly compare two files. Selecting two files in StarTeam, and choose **Tools** > **Compare** . You can view files but you cannot edit files in the embedded **Compare** panes.

## **Comparing Images**

You can use the standalone File Compare/Merge to compare two images on your computer. You cannot edit the files directly, but you can swap the contents of one image with the contents of another one.

File Compare/Merge provides a toolbar with a few common actions that control the editor pane display. It also includes some image comparison tools for zooming in and out, and moving the file around.

- **1.** From the Windows desktop, choose **Start** > **Program Files** , navigate to your StarTeam program installation group, and choose **File Compare Merge** .
- **2.** Choose **File** > **New Image Comparison** ( **Ctrl+Alt+N** ) to open a new image comparison tab.
- **3.** Click the **Open New Comparison** button at the top right of each editor pane, and browse to the images you want to compare.

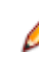

**Note:** The **DOWN ARROW** to the right of the **Open New Comparison** button stores a history of your previously-opened images. You can open the **Save File As** dialog box by clicking the **DOWN ARROW** to the right of the **Save Changed Text File** button.

- **4.** (Optional) Click the **DOWN ARROW** to the right of the **Switch Comparison Modes** toolbar button and choose either a **2-Way Vertical** or **2-Way Horizontal** display.
- **5.** (Optional) Click **Zoom In**, **Zoom Out**, or **Move** on the toolbar to examine your image in more detail.
- **6.** (Optional) Use the double left or right-arrow buttons at the top of the image comparison panes to replace one image with the other.

The content of the source image replaces the contents of the target image without change the filename.

**7.** Click the **Save Changed Image** button at the top of the pane that contains the changed image, or close the image comparison pane and you will be prompted to save your file if you have modified it.

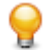

**Tip:** You can open additional image comparison windows by choosing **File** > **New Image Comparison** on the File Compare/Merge main menu, or by pressing **Ctrl+Alt+N** .

## **Comparing Historical File Contents**

You can only compare historical File contents using the main or embedded File Compare/Merge in the StarTeam client. You cannot edit historical File revisions.

- **1.** Click the **History** tab and select two revisions to compare.
- **2.** Choose **Tools** > **Compare** .

The embedded compare panes display the contents of the two files at the bottom of the StarTeam window.

<span id="page-20-0"></span>**Note:** You can also compare the properties of two non-File items, such as a change request, or two revisions of the same non-File item. Select the two non-File items, then choose **Tools** > **Compare** . This opens the embedded double-paned compare view at the bottom of the window and displays the properties of the two selected items.

## **Merging Two Local Files**

Use the standalone File Compare/Merge to compare and merge the contents of two files on your computer.

- **1.** Click **Start** > **All Programs** > **Micro Focus** > **StarTeam Cross-Platform Client <version>** > **File Compare Merge**.
- **2.** Click the **Open New Comparison** button at the top right of each editor pane.

Browse to the files you want to compare, or enter the path for each file in the directory field above each pane.

**Tip:** The **DOWN ARROW** to the right of the **Open New Comparison** button above each pane stores a history list of the previously-opened files in that pane from which you can choose.

By default, the files are immediately compared, and displayed in the panes with line numbers.

File Compare/Merge highlights the differences between the two files using colors and linked lines, with the linked lines connecting the related differences in the two files. You can set the colors used in the editor panes in the File Compare/Merge Options dialog box on the **Color Preferences** page for **File Comparisons**.

**3.** Right-click in any pane and choose **Switch Comparison Modes**.

Choose **3-Way Vertical**, **3-Way Horizontal**, or **3-Way Mixed**.

In the **3-Way Vertical** and **3-Way Horizontal** comparison modes, the merged base file is in the center pane. In the **3-Way Mixed** comparison mode, File Compare/Merge places the merged base file in the lower pane.

**Tip:** You can open additional file comparison windows by choosing **File** > **New Comparison** on the File Compare/Merge main menu, or by pressing **Ctrl+N** .

**4.** Perform any required edits to the files directly in the edit panes.

File Compare/Merge provides a context menu and toolbar with the most commonly used actions that you will need to perform in the editor panes.

**5.** Optionally, right-click in one of the panes and choose **Generate Report**.

To print the report, choose **File** > **Print** .

**Note:** If you want a report of your changes, you must generate it before closing the File Compare/ Merge session.

- **6.** Choose **File** > **Save All** to save all of your changes, or click **Save Changed Text File** button above each pane to save them individually.
- **7.** Optionally, test the modified file to ensure there are no problems with it.
- **8.** Check in the file.

## **Editing Files in a File Compare/Merge Session**

- **1.** Start a main or standalone File Compare/Merge session on two files you want to compare.
- The File Compare/Merge panes display the differences between the two files in color differences blocks.
- **2.** Edit the files by modifying text directly in the edit panes.

Use standard editing techniques or use the dynamic editing buttons in the color differences blocks.

<span id="page-21-0"></span>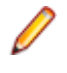

**Note:** You cannot modify the actual revision of a file in the StarTeam repository. If one of the files you are comparing is a revision in the repository, File Compare/Merge creates a temporary copy of the file locally, which you can also edit and save locally with a different filename.

## **Saving Files Modified in a File Compare/Merge Session**

If you edit a file during a File Compare/Merge session, you can save the edited file from the File Compare/ Merge window, or be prompted to save the edits when you exit File Compare/Merge.

**1.** Start File Compare/Merge and make your edits and/or merge the files.

The **Save Changed Text File** button becomes active above each pane containing modifications. It is located to the right of the **File Path/Name** field directly above the editing pane.

- **2.** Save the modified files using one of the methods below:
	- Click the **Save Changed Text File** button above each pane that contains the edits you want to save. The file is saved with the existing name and path, which is displayed in the **File Path/Name** field.
	- Click the **DOWN ARROW** beside the **Save Changed Text File** button and choose **Save As** to save the file with a different name and/or path than that displayed in the **File Path/Name** field. A file browser opens for selecting the path and specifying the filename.
	- Choose **File** > **Save All** to save all files that have been modified in File Compare/Merge with their current names and paths.
	- Choose **File** > **Close Current Pane** to close the current tab pane containing a File Compare/Merge session. The **Save Results** dialog box opens and prompts you to save the files that have changed. Check the specific files you want to save and click **Yes**. The files are saved with their current name and path.
	- Choose **File** > **Exit** to close all the active File Compare/Merge sessions. The **Save Results** dialog box opens and prompts you to save all files that have changed. Check the specific files you want to save and click **Yes**. The files are saved with their current name and path.

**Note:** If you edit the temporary copy of a file revision from the StarTeam repository, unless you explicitly save that file to a different location with a new name, File Compare/Merge assigns the file a new name and saves it in a temp folder in your local home folder. The naming convention is the word star, followed by numbers (for example,  $star23276$ .  $xml$ ). The file extension remains the same as the original file.

## **Merging a Local File with the Tip Revision**

You can use File Compare/Merge to merge the contents of a local working file with the tip revision of the file in StarTeam. For example, if the file in your working folder has been modified, but is not based on the tip (latest) revision of this file, it is marked with a **Merge** status. This status usually occurs when you and another person have both been working on a file, but the other person has checked it in before you. To check in your edits without losing the edits of the other person, you can compare the contents of the files, reconcile the differences between them, and merge the contents into one file.

To merge a local file with the tip revision

**1.** Select a file in StarTeam with a file status of **Merge** or **Unknown**, and choose **File** > **Check Out** .

A message appears giving you the option to merge the contents of the two files.

**2.** Click **Yes** to merge the contents.

The File Compare/Merge window opens in a **3-way Vertical** comparison mode. The two files you are comparing display in the right and left panes, and a center pane displays the merged base file. If you want to use a different comparison layout, right-click in one of the panes and choose **Switch**

**Comparison Modes**. You can choose either **3-way Horizontal** or **3-way Mixed** comparison mode. In the **3-way Mixed** mode, the base file is in the lower pane.

**Note:** You can edit in all the panes in the standalone File Compare/Merge, and you can replace or append text in the base file with highlighted text from the left and right panes.

**3.** Edit and/or merge the contents of the files using one or more of the following methods:

- Perform an automatic merge: Right-click in a File Compare/Merge pane and choose **Nonconflicting Parts Auto Merge** or **Full Auto Merge**. **Nonconflicting Parts Auto Merge** places only the nonconflicting portions of the two compared files into the base file. **Full Auto Merge** parses the two files, examines the changes, and automatically decides whether to keep or add each change to the final base version of the file.
- Edit any of the files directly. You can perform common text-editing actions such as type, cut, copy, paste, and undo.
- Copy text from the right and left panes using buttons that appear in the top right corner of the color differences blocks. These buttons appear dynamically when you hover the mouse cursor over a color differences block. If you do not select specific text to copy to the center pane, File Compare/Merge copies the entire highlighted block of text.

**Note:** You can also use the toolbar and the context menu to navigate in the panes, control scrolling behavior, search for text, and perform other basic actions.

**4.** Optionally, right-click in one of the panes and choose **Generate Report**.

To print the report, choose **File** > **Print** .

**Note:** If you want a report of your changes, you must generate it before closing the File Compare/ Merge window.

**5.** Choose **File** > **Exit** when you are satisfied with the merged results.

File Compare/Merge closes, and updates the file status to **Modified** in StarTeam.

- **6.** Optionally, test the modified file to ensure there are no problems with it.
- **7.** Check in the file.

## <span id="page-23-0"></span>**Folder Comparison (File Compare/Merge Options)**

These option settings apply only to folder comparisons which are only available in the external version of File Compare/Merge, accessed from the Start Menu. To access these options, choose **Tools** > **Options** > **Folder Comparison** .

### **Main Folder Comparison Options**

In a single paragraph, describe the major components in the diagram.

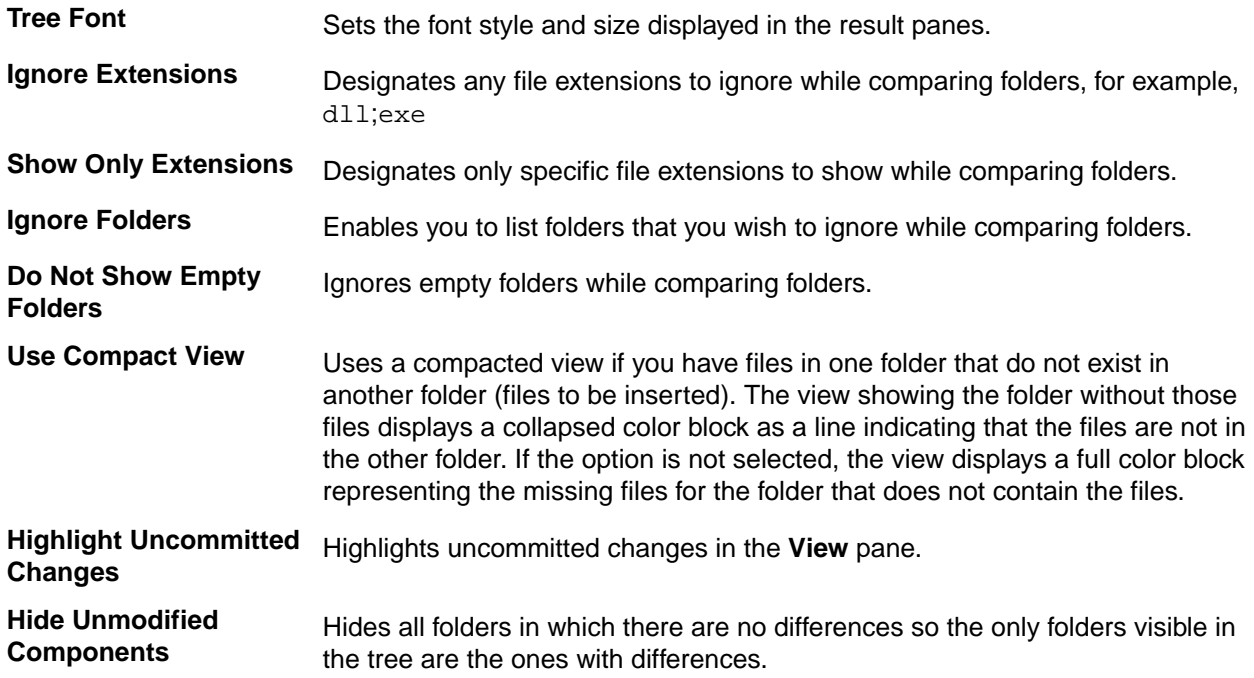

#### **Smart Comparison**

You can apply these settings to compare folders at a more granular level.File Compare/Merge uses these options to find similar files regardless of folder structure and folder names.

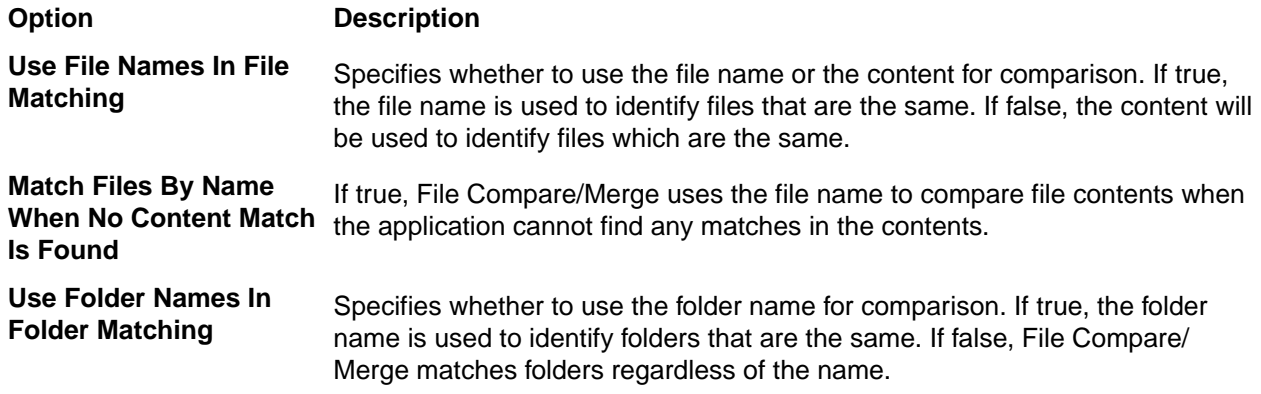

<span id="page-24-0"></span>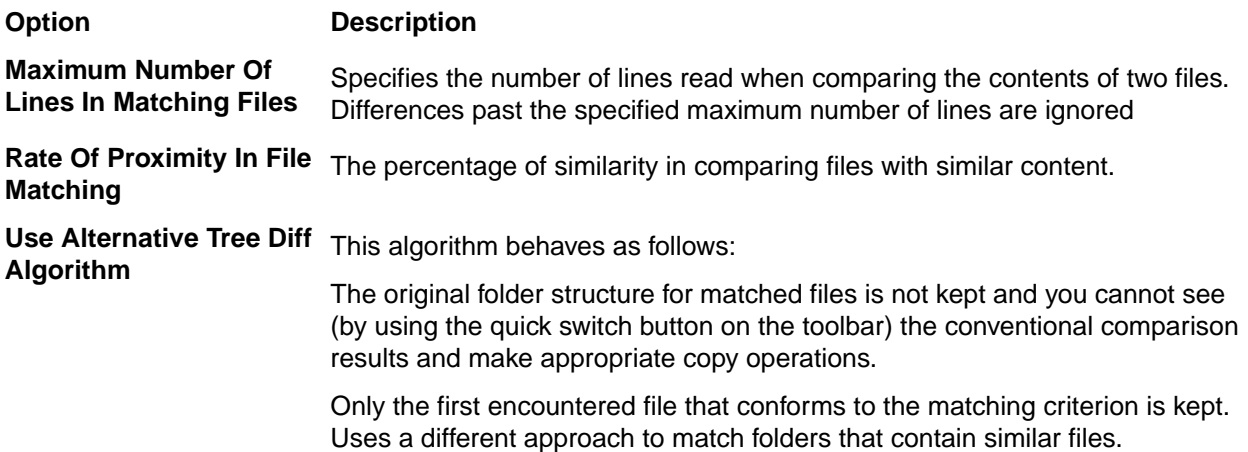

#### **Report Transformers**

The **Report Transformer** options page enables you to define new transformers, edit existing transformers, or remove transformers from the list. These options are available whenever you choose to generate a report (click **Generate Report** in the toolbar). You can choose to use an empty transformer, use one of the predefined transformers, or create your own.

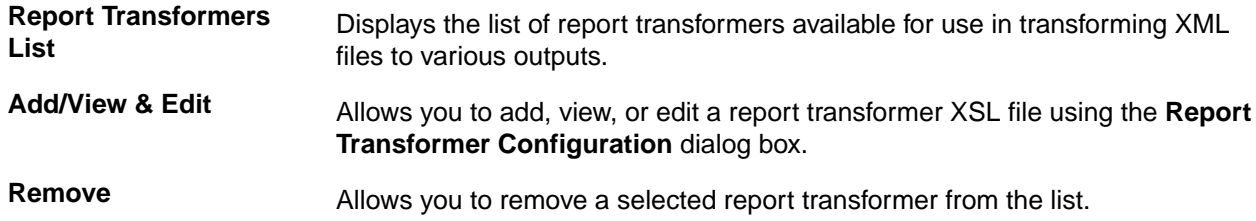

#### **Color Preferences**

Use the **Color Preferences** to control the colors displayed for file comparisons in the editor panes.

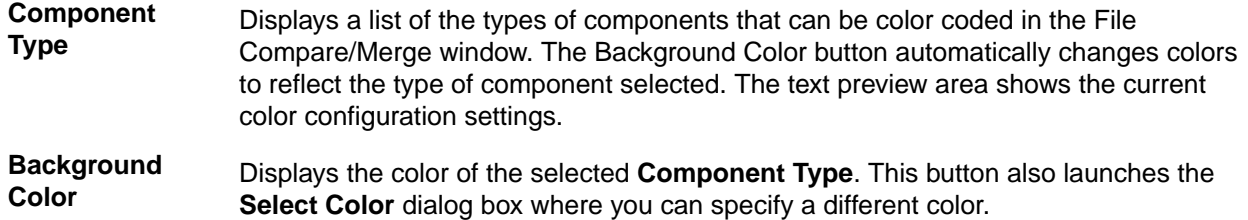

## **Comparing Folders**

Using the standalone File Compare/Merge, you can compare and restructure folders on your computer. You can also start a file comparison from a folder comparison. If you have not modified the **General** options settings, File Compare/Merge automatically begins comparing folders as soon as you select them.

File Compare/Merge provides a context menu and toolbar with the most commonly used actions that you will need to perform in the editor panes.

- **1.** From the Windows desktop, choose **Start** > **Program Files** , navigate to your StarTeam program installation group, and choose **File Compare Merge**.
- **2.** Choose **File** > **New Folder Comparison** ( **Ctrl+Shift+N** ) to open a new folder comparison tab.

<span id="page-25-0"></span>**Note:** Using the **New Folder Comparison** command opens the folder comparison results with **Auto Commit On**. To open a folder comparison with **Auto Commit Off**, choose **File** > **New Folder Merge** . Once File Compare/Merge is opened, you can click **Auto Commit Mode** on the toolbar to toggle between **Auto Commit On** or **Auto Commit Off**.

**3.** Click the **Open New Comparison** button at the top right of each editor pane, and browse to the folder you want to compare.

**Note:** Alternatively, you can type the path to each folder to the left of the **Save Changed Text File** button, or click the drop-down arrow on the **Open New Comparison** button and select a folder from the history list.

By default, File Compare/Merge immediately compares the selected folders, and the results display in the two panes of the File Compare/Merge window. You can change this and other default settings in the File Compare/Merge Options dialog box on the **General** and **Folder Comparison** pages.

**4.** Optionally, right-click and choose **Switch Comparison Modes** to choose a different comparison mode display.

If you choose one of the **3-Way** comparison modes, you will have a third pane.

**5.** Perform any required changes to the folders directly in the edit panes. You can move, delete, and copy folders from one pane to the other, and are prompted to commit your changes.

If there are differences between individual files in the folders you are comparing, you can also start a file comparison from the folder comparison pane. Double-click the file in the folder comparison pane, or selecting it and click **Open New Comparison** on the toolbar. A new file comparison pane opens displaying the contents of the two files where you can edit, merge, and save your changes.

File Compare/Merge highlights the differences between the two folders using colors and linked lines, with the linked lines connecting the related differences between the panes.

**Tip:** You can open additional folder comparison windows by choosing **File** > **New Folder Comparison** on the File Compare/Merge main menu, or by pressing **Ctrl+N** .

## **Merging Folders**

Merging folders is quite similar to merging files, except you are merging folder contents instead of file contents. However, if two files in a folder have differences, you can open a file comparison on those files from the folder comparison pane.

You can only merge folders using the standalone File Compare/Merge.

- **1.** From the Windows desktop, choose **Start** > **Program Files** , navigate to your StarTeam program installation group, and choose **File Compare Merge**.
- **2.** Choose **File** > **New Folder Comparison** ( **Ctrl+Shift+N** ), or **File** > **New Folder Merge** ( **Ctrl+Shift +M** ) to open a new folder comparison tab.

**Note:** Using the **New Folder Merge** command opens the folder comparison results with **Auto Commit Off**. To open a folder comparison with **Auto Commit On**, choose **File** > **New Folder Comparison** . Once File Compare/Merge is opened, you can click **Auto Commit Mode** on the toolbar to toggle between **Auto Commit On** or **Auto Commit Off**.

**3.** Click the **Open New Comparison** buttons above each editor pane, and browse to the folders you want to compare.

Alternatively, you can click the **DOWN ARROW** to the right of the **Open New Comparison** button and select a folder from the history list, or you can type the path for each folder in the directory to the left.

By default, File Compare/Merge immediately compares the selected folders, and the results display in the two panes of the File Compare/Merge window. You can change this and other default settings in the File Compare/Merge Options dialog box on the **General** and **Folder Comparison** pages.

**4.** Optionally, right-click and choose **Switch Comparison Modes** to choose a different comparison mode display.

If you choose one of the **3-Way** comparison modes, you will have a third pane for viewing and editing the merged base folder.

**5.** Perform any required changes to the folders directly in the edit panes. You can move, delete, and copy folders from one pane to the other, and are prompted to commit your changes.

The toolbar and context menus are different for folder compare/merge than for file compare/merge. For folder comparisons, you have items for moving or copying files and folders left or right, deleting files and folders from the right or left panes, and several options for expanding/collapsing tree nodes.

- **6.** Optionally, double-click a file with differences to open a new File Comparison pane and resolve the differences.
- **7.** Optionally, right-click in one of the panes and choose **Generate Report**.

To print the report, choose **File** > **Print** .

**Note:** If you want a report of your changes, you must generate it before closing the File Compare/ Merge window.

**8.** Select **Save Changes To Disk** on the toolbar to save your changes when you are finished.

## <span id="page-27-0"></span>**Generating Reports from a File Compare/ Merge Session**

This procedure describes how to generate a difference report from File Compare/Merge session. It assumes that you are in a compare/merge session and want to generate a report of your changes before you commit them and close the session.

**1.** Right-click in a File Compare/Merge pane and choose **Generate Report** to open the **Report** dialog box.

**Note:** If you are in the main or standalone File Compare/Merge window, you can use the **Generate Report** toolbar button.

- **2.** Choose a report generator (transformer) from the drop-down list in the **Report** dialog box.
- **3.** Optionally, when available, modify the report parameters to customize the report appearance.
- **4.** Click **Next** to preview the report.
- **5.** Click **Save** and browse to the target location for the report.

Choose a file extension that is valid for the output type (format) of the transformer you selected, and click **Save**.

**6.** Click **Close** in the **Report** dialog box.

**Note:** To print your report, open it in an appropriate application such as a text editor or a browser, and print.

# <span id="page-28-0"></span>**Customizing Compare and Merge Reports**

This procedure describes how to use customized report transformer. (.xsl stylesheets). You need to understand how to create an .xsl stylesheet to use as a template for creating a report transformer, or you need access to one created by someone else.

To use a custom .xsl transform stylesheet

**1.** Choose **Tools** > **Options** in the File Compare/Merge window and expand the **File Comparison** or **Folder Comparison** node.

#### Select the **Report Transformers** page.

- **2.** Click **Add** to open the **Report Transformer Configuration** dialog box.
- **3.** Type a name for the report transformer, and choose the type of report you want to generate from the **Output Type** drop-down list.
- **4.** Click **Select XSL Template** and browse to your custom .xsl stylesheet

You can modify the stylesheet in the edit box of the **Report Transformer Configuration** dialog box. If you do modify the file, click **Save XSL Template** to save it with an .xsl extension.

**5.** Click **OK** to close the **Report Transformer Configuration** and return to the File Compare/Merge Options dialog box.

Your new report transformer is added to the list of available report transformers in the Report dialog box that opens when you generate a report in a View Compare/Merge session.

# <span id="page-29-0"></span>**File Compare/Merge Actions**

These are the actions you can perform in File Compare/Merge using menus and toolbar buttons. All of these are available in the standalone File Compare/Merge. Subsets of these are available in the main and embedded File Compare/Merge.

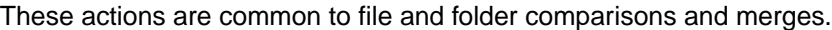

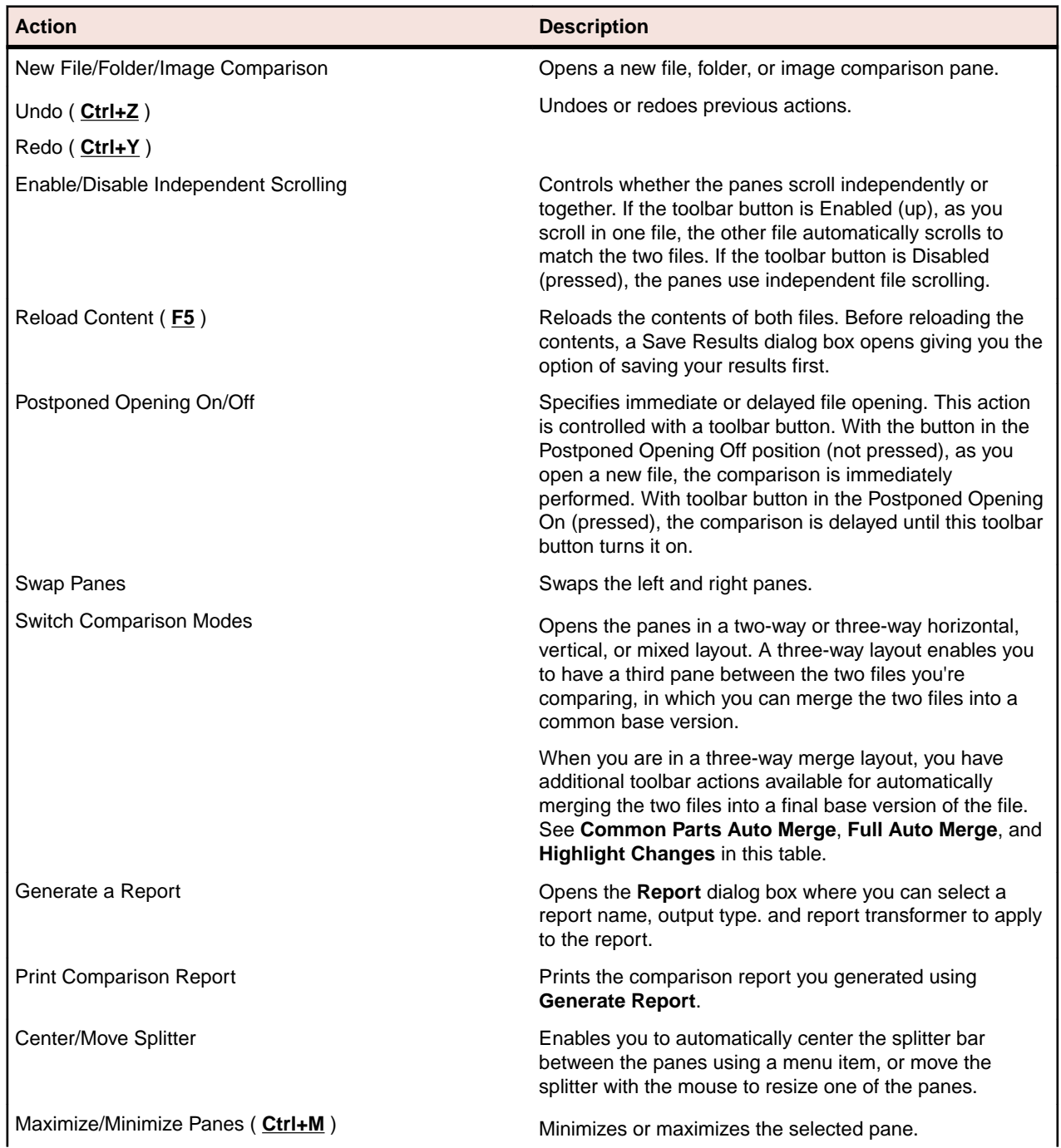

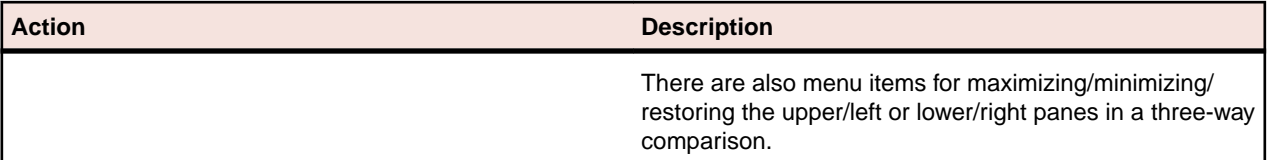

These actions are specific to file and folder comparisons and merges, and correspond to buttons on the toolbar.

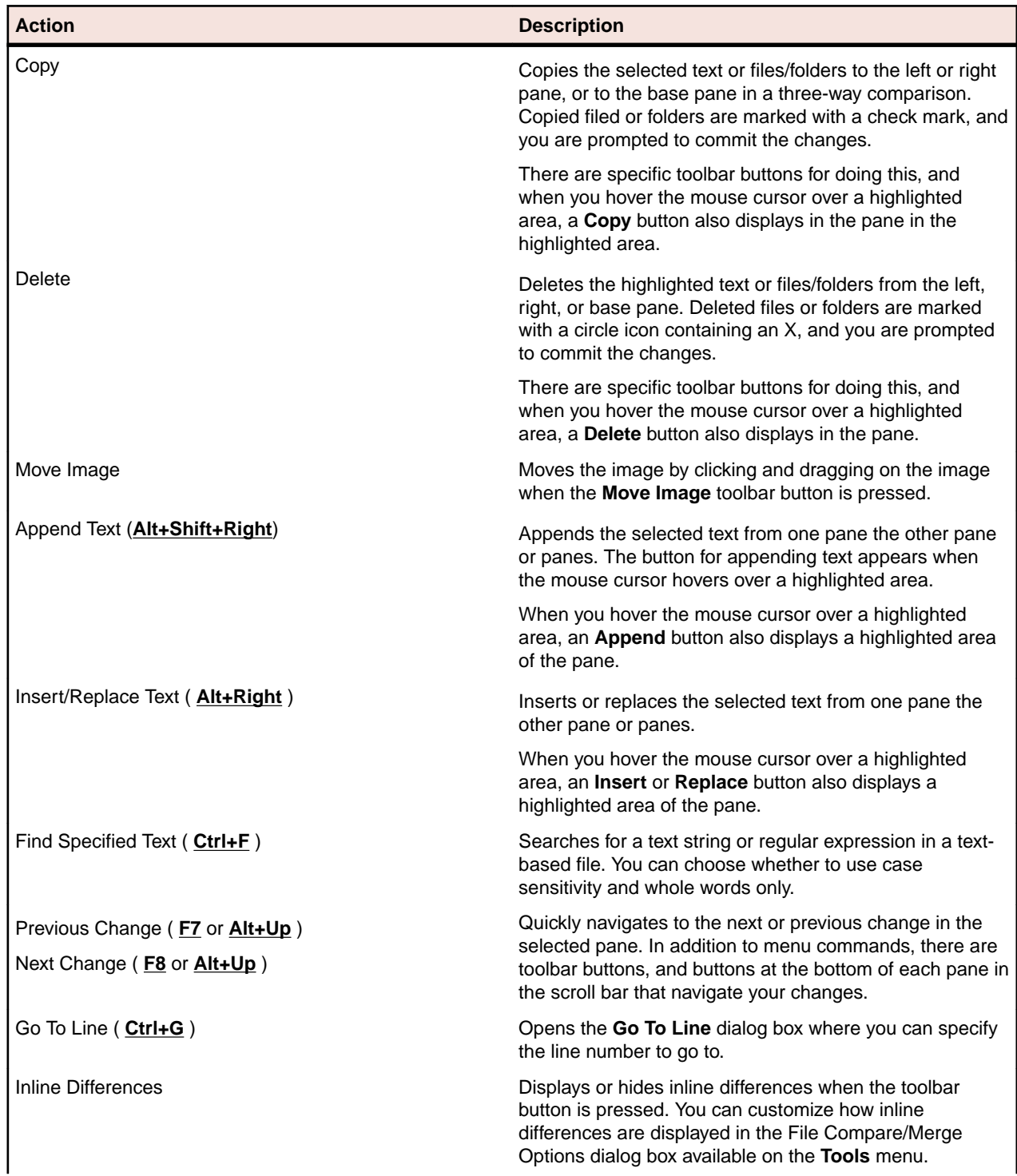

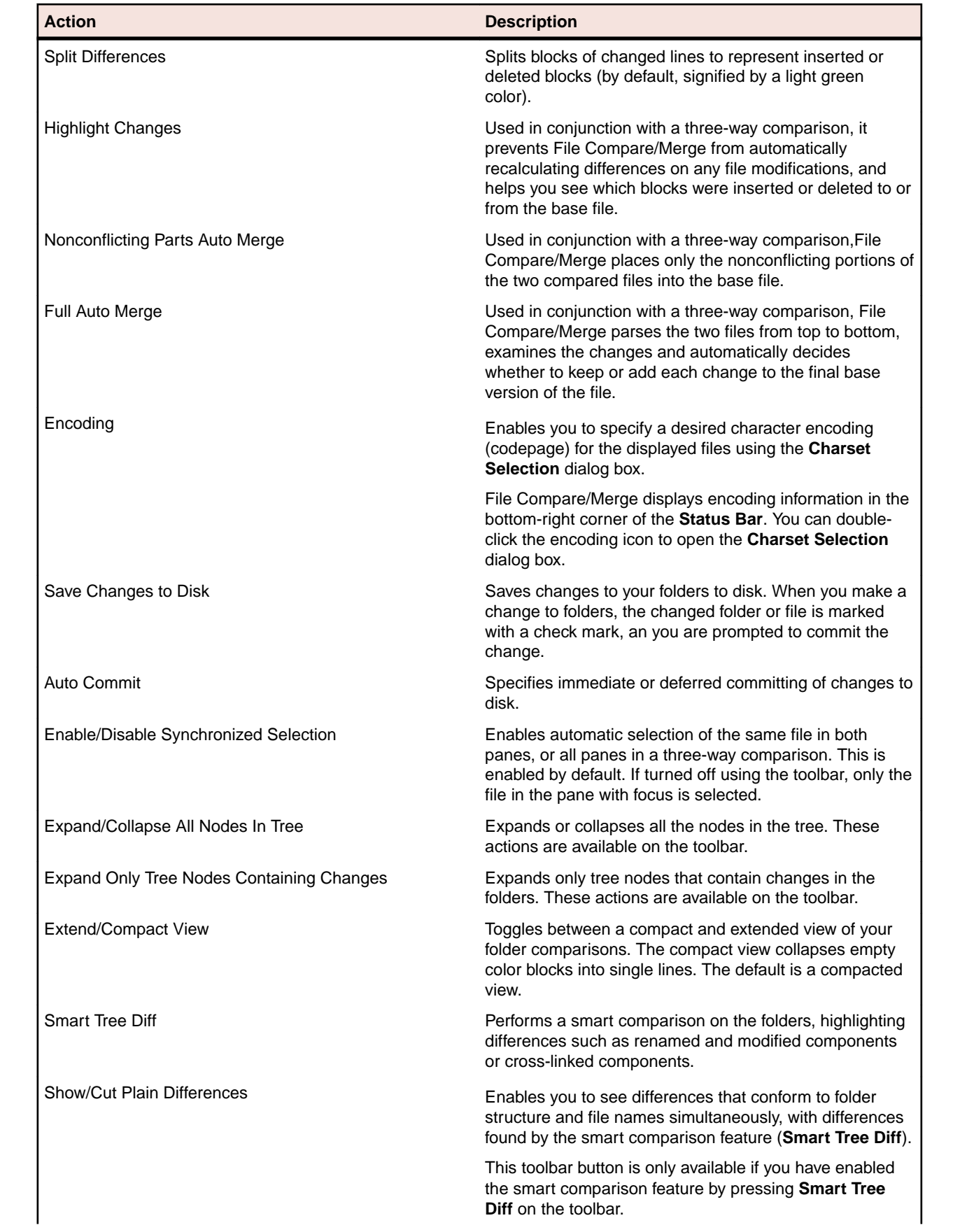

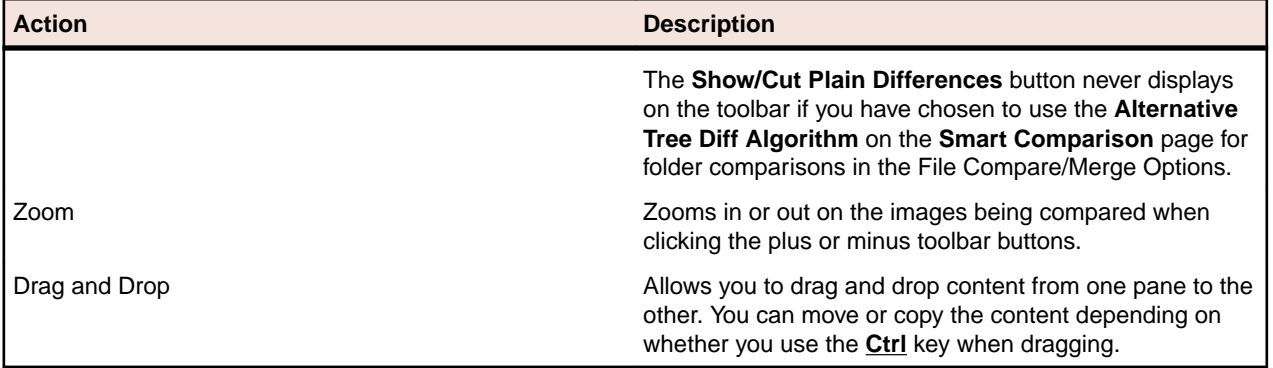

# <span id="page-33-0"></span>**File Compare/Merge Keyboard Shortcuts**

This table presents the keyboard shortcuts for use in File Compare/Merge.

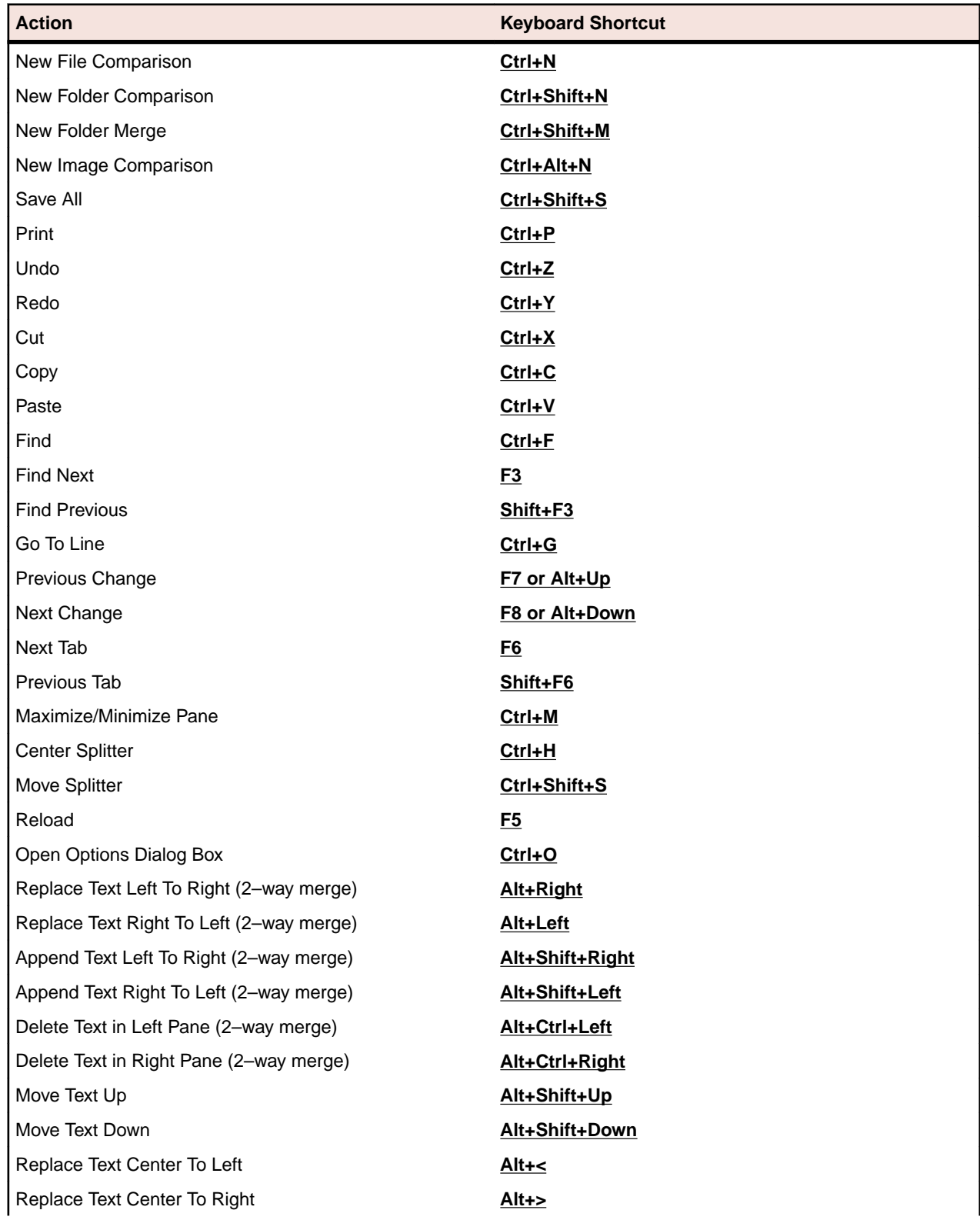

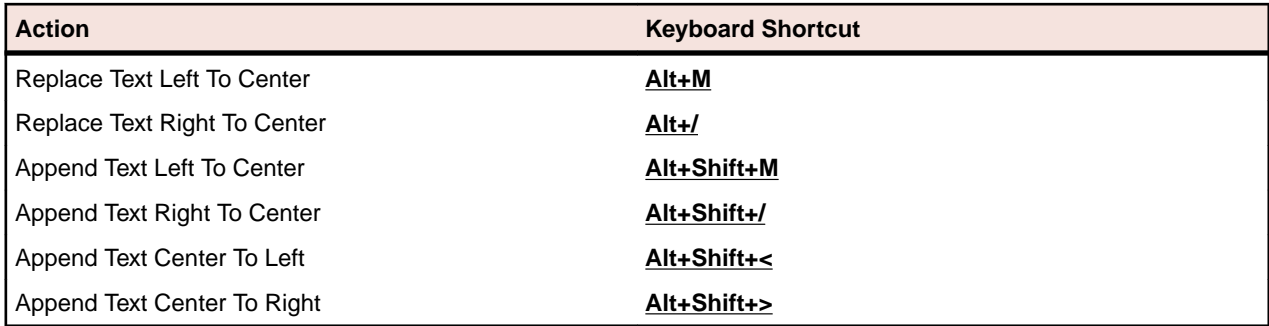

# <span id="page-35-0"></span>**Applying Character Encoding to Files**

By default, when you open a file in File Compare/Merge, it uses the system-dependent default encoding for the loaded file. The file character set encoding is displayed on the **Status Bar**, in two or three boxes (one for each pane). Initially, these boxes display the text **Enc:Default** when the files are opened. You can change this encoding for each file in the File Compare/Merge panes.

To apply a character encoding to a file

**1.** Click the Character set encoding box on the File Compare/Merge **Status Bar** that corresponds to the pane containing the file you want to change.

This opens the **Charset Selection** dialog box which displays a list of character sets.

**2.** Select the desired character set from the list.

If you selected a valid character set, the file immediately switches to that character set.

**3.** Close the **Charset Selection** dialog box.

# <span id="page-36-0"></span>**Tell Us What You Think**

We welcome your feedback regarding Micro Focus documentation. [Submit feedback regarding this Help](mailto:DocsTeam@microfocus.com?subject=StarTeam 13.0 Documentation Feedback)

Click the above link to email your comments to Micro Focus.

## **Index**

### **A**

actions [30](#page-29-0)

### **C**

character encoding [36](#page-35-0) comparing files [19](#page-18-0) folders [25](#page-24-0) images [20](#page-19-0) comparison files [14](#page-13-0) folders [24](#page-23-0)

### **F**

feedback [37](#page-36-0) File Compare/Merge compare files [20](#page-19-0) edit file [21](#page-20-0) history [20](#page-19-0) options [12](#page-11-0)

### **K**

keyboard shortcuts [34](#page-33-0)

### **M**

merging

files [21,](#page-20-0) [22](#page-21-0) folders [26](#page-25-0)

### **O**

options [11,](#page-10-0) [14,](#page-13-0) [24](#page-23-0) overview [4](#page-3-0)

### **P**

process [10](#page-9-0)

### **R**

reports customizing [29](#page-28-0)

### **S**

saving [22](#page-21-0)

### **T**

tip revision [22](#page-21-0)

### **U**

user interface [6](#page-5-0)